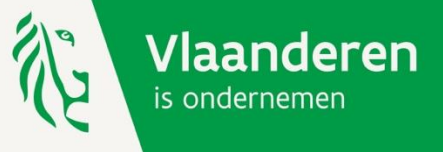

## **HANDELSHUURLENING**

## **Handleiding**

**-**

Het is aan te raden te werken met een recente browser zoals Chrome, Edge of Mozilla Firefox

# **STAP 1: HUURDER**

Als eerste stap dien je als huurder de aanvraag in. De volgende schermen tonen wat je als huurder dient in te vullen.

In een tweede stap zal de verhuurder de aanvraag moeten bevestigen. De info voor de verhuurder is terug te vinden onder STAP 2. (vanaf pagina 16 van deze handleiding)

## **<https://www.vlaio.be/nl/subsidies-financiering/handelshuurlening>**

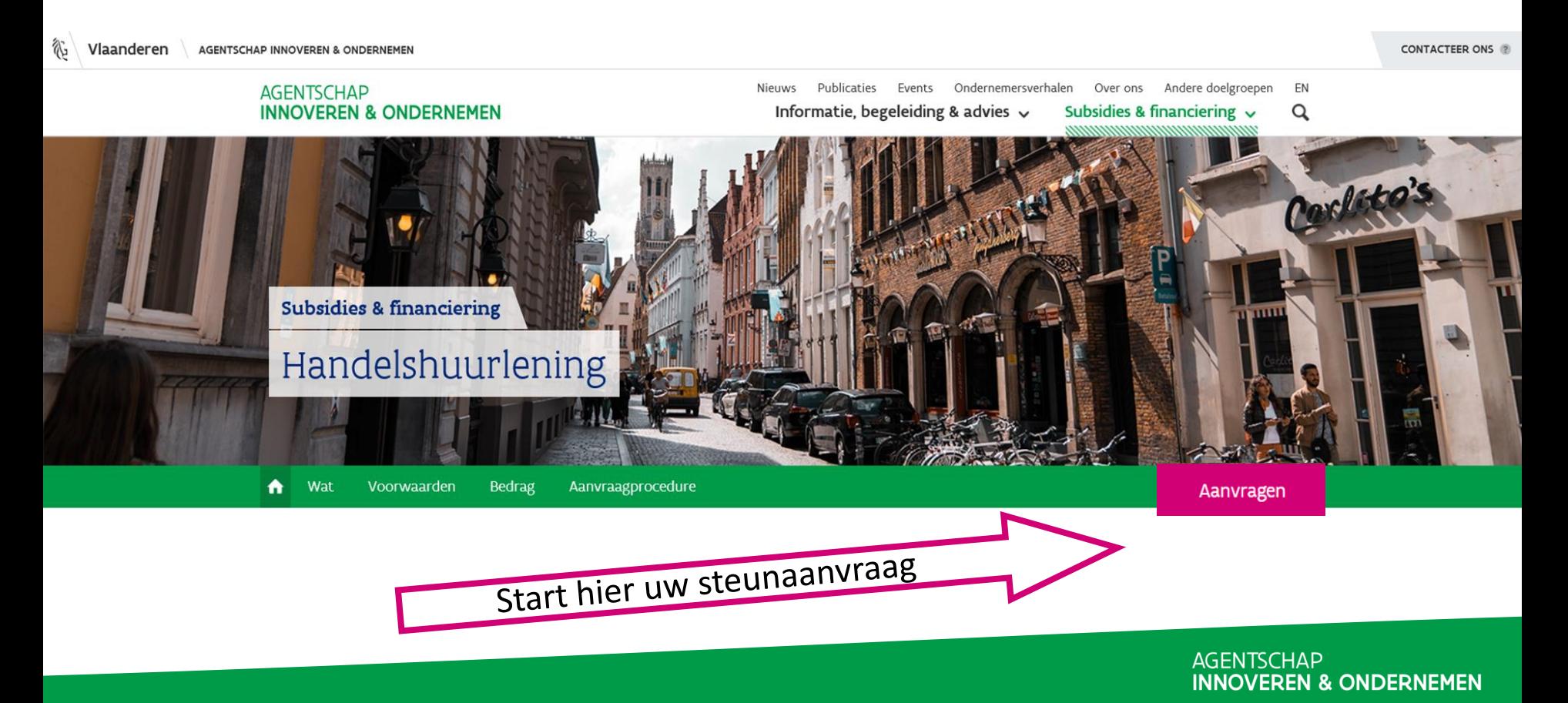

## **Kies je manier van aanmelden.**

Vlaanderen

Handelshuurlening

### Aanmelden

Kies hieronder hoe u wil aanmelden. Klik op "meer info" voor uitleg over die manier van aanmelden. Klik op de knop "hulp nodig?" (rechts) voor veelgestelde vragen over aanmelden of om contact op te nemen met de helpdesk.

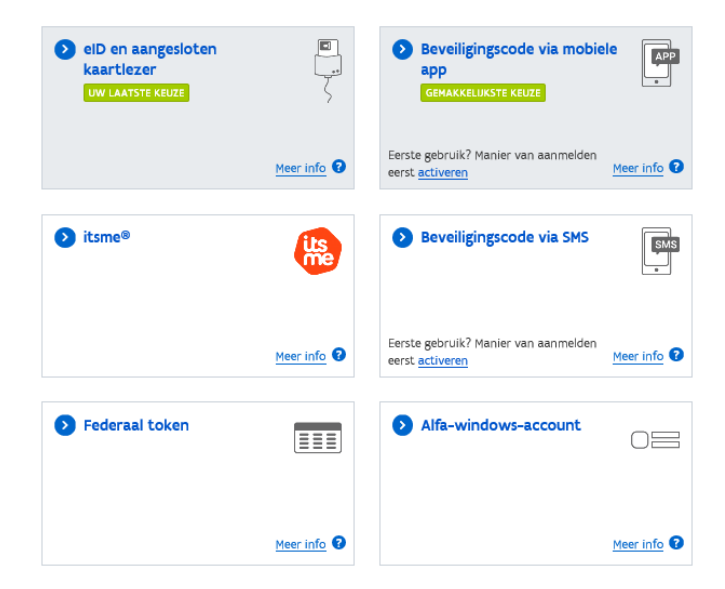

[Informatiepagina.](https://www.vlaio.be/nl/subsidies-financiering/handelshuurlening/hoe-vraag-je-de-handelshuurlening-aan/hoe-de)  $(?)$  HULP NODIG?

## **Selecteer jouw onderneming : als wettelijk vertegenwoordiger krijg je automatisch toegang tot jouw onderneming(en).**

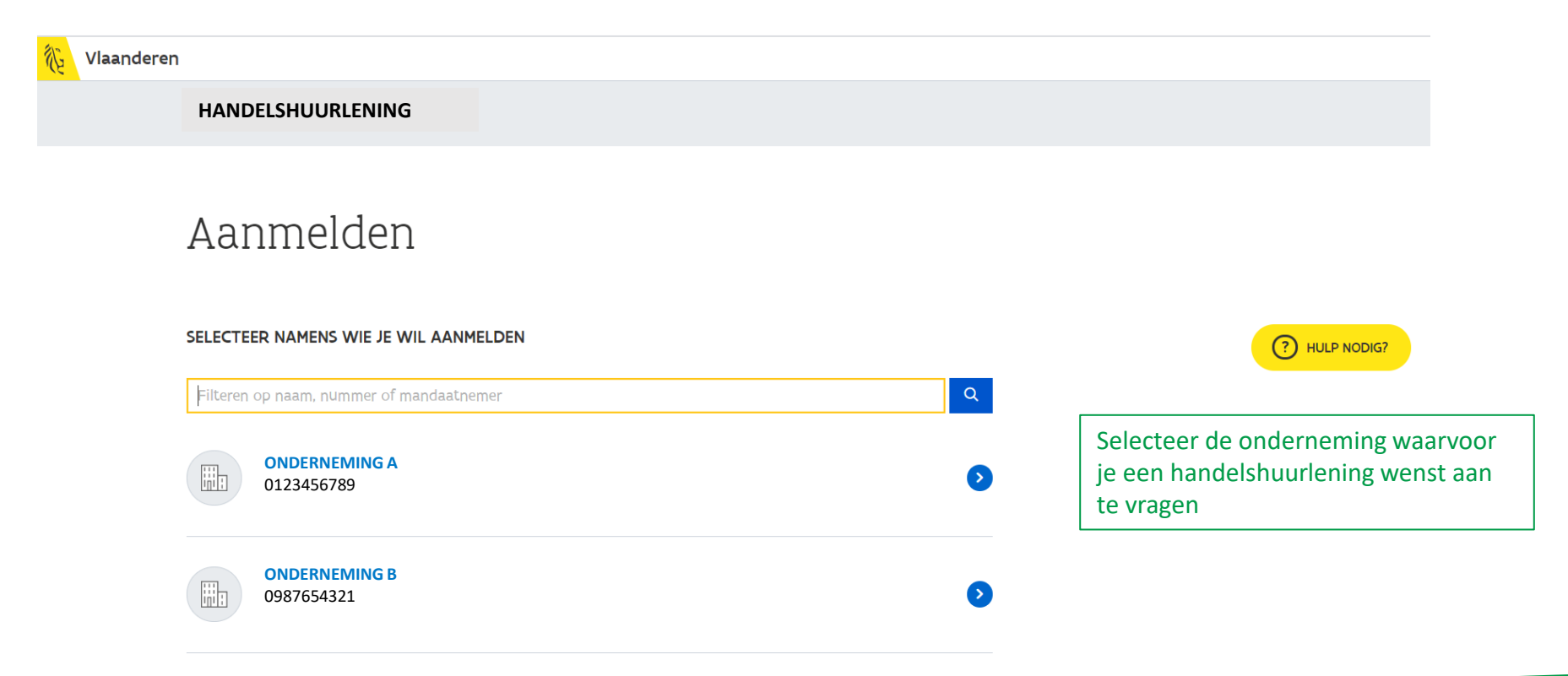

## **Start je aanvraag voor de gekozen onderneming.**

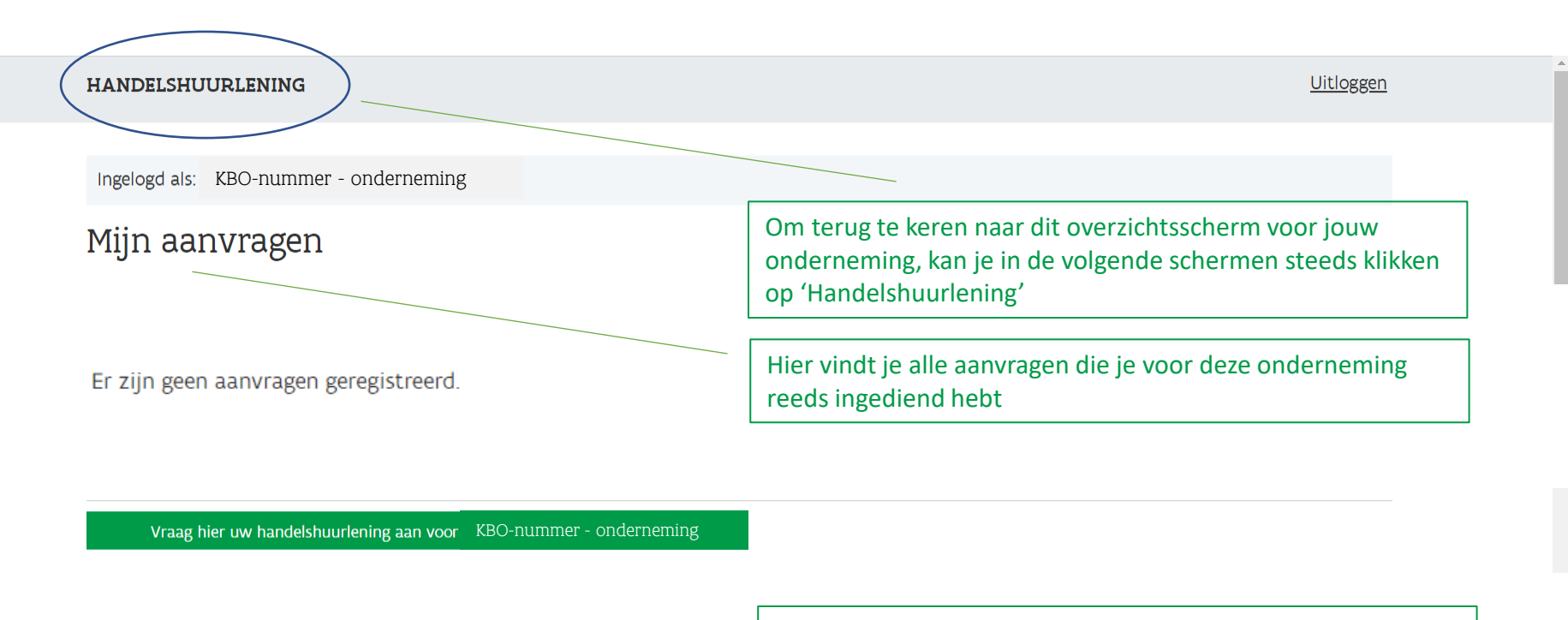

Mijn lopende dossiers

Alle dossiers waar je als persoon bij betrokken bent

## **Geef de info over het betreffende pand / de betreffende panden**

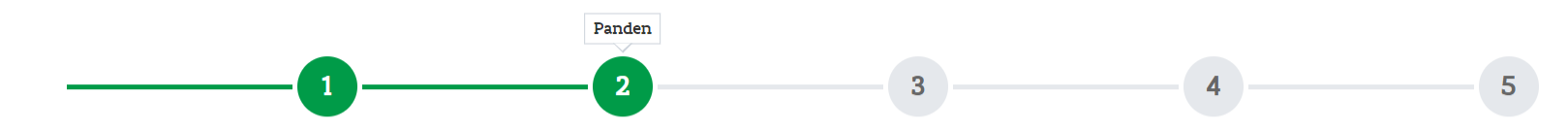

Selecteer een pand waarvoor u de huurlening aanvraagt en voeg toe.

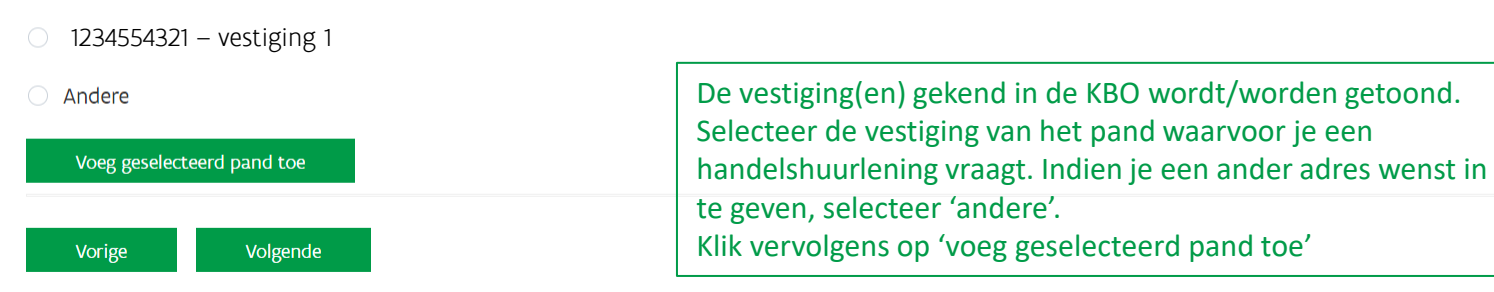

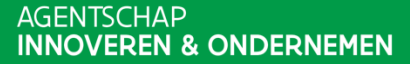

## **Vul de gegevens in over de huurovereenkomst**

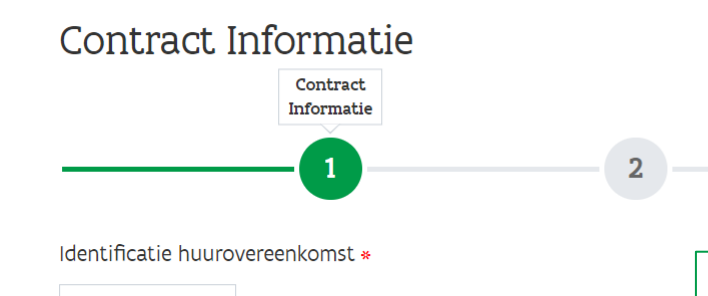

Eerste datum ondertekening huurovereenkomst \*

21.01.2016

Geef info over de originele huurovereenkomst waarover bijkomende afspraken werden gemaakt met de verhuurder en waarvoor je een handelshuurlening aanvraagt:

4

- Identificatie: registratienummer of –relaas (voor geregistreerde overeenkomsten) of andere duidelijke identificatie (voor andere overeenkomsten)

 $\mathbf{3}$ 

**AGENTSCHAP INNOVEREN & ONDERNEMEN** 

5

## **Vul de gegevens in over de afspraken met de verhuurder**

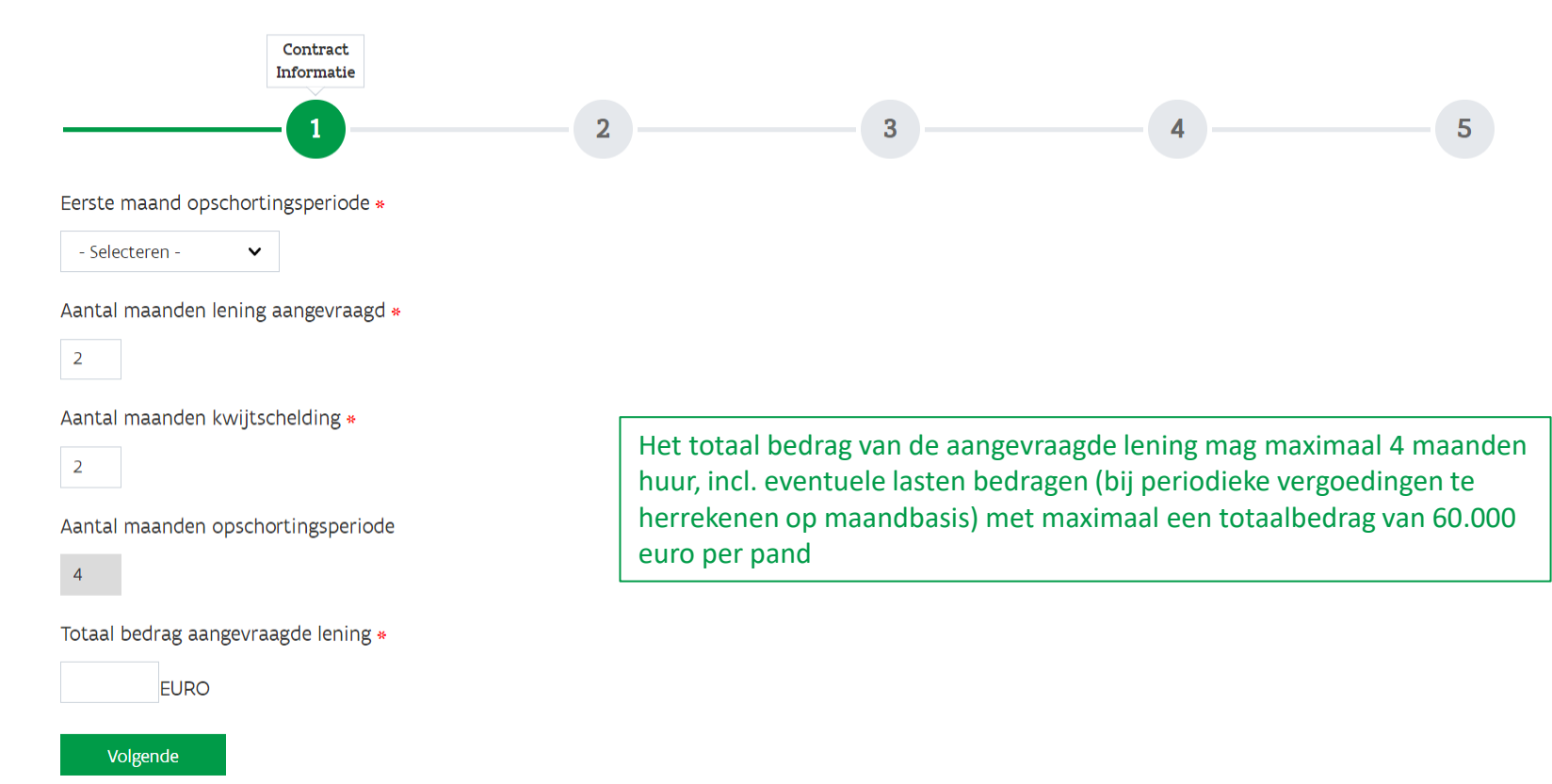

## Vul de gegevens van de huurder aan

Huurdersinformatie

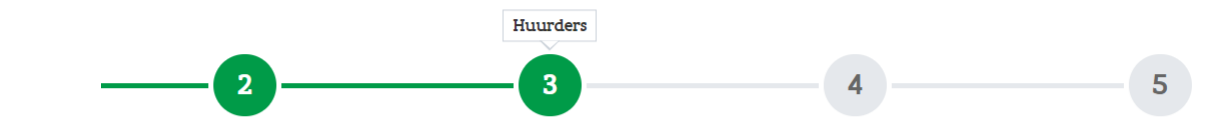

#### Contactgegevens huurder

Ondernemingsnummer \*

vooringevuld

E-mailadres \*

Gelieve te verifiëren dat dit een correct e-mailadres is voor verdere communicatie.

Telefoonnummer \*

IBAN-rekeningnummer \*

Vul de gegevens van jouw onderneming aan en controleer of deze correct zijn.

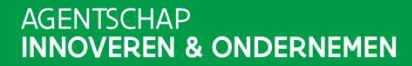

## **Vul de gegevens van de huurder aan**

#### Huurdersinformatie

Bestuurder  $\vee$ 

 $\checkmark$ 

**Naam** 

Type

Rijksregisternummer

Nationaliteit (land)

België

Adres

#### Postcode

Vul jouw gegevens als bestuurder aan.

Indien vereist volgens de statuten van jouw onderneming, kan je een medebestuurder toevoegen via de knop 'voeg bestuurder toe')

Bij eenmanszaken worden (indien gehuwd/wettelijk samenwonend) ook de gegevens van de partner gevraagd aangezien deze de lening mee zal ondertekenen.

## **Vul de gegevens van de verhuurder aan**

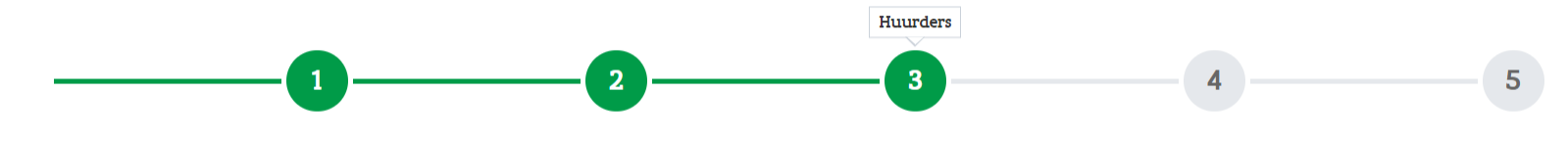

deze correct zijn.

#### Contactgegevens van de verhuurder

**F-mailadres** \*

Controleer of dit een correct e-mailadres is voor verdere communicatie met de hoofdverhuurder.

#### Rijksregisternummer

Is de verhuurder een privé persoon, vul dan verplicht het rijksregisternummer in.

#### Ondernemingsnummer

Is de verhuurder een vennootschap of eenmanszaak, vul dan verplicht het ondernemingsnummer in.

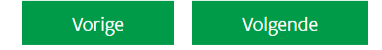

Vul de gegevens van jouw onderneming aan en controleer of Vul de contactgegevens van de verhuurder in.

Worden de gegevens te controleren en te bevestigen. Pas verteer as gegeven.<br>Die vertegenise is aanvraag. Voeg enkel een extra vertegenwoordiger toe indien dat Na indiening van je aanvraag zal de verhuurder gevraagd daarna is je aanvraag definitief ingediend.

## Controleer of de gegevens correct zijn

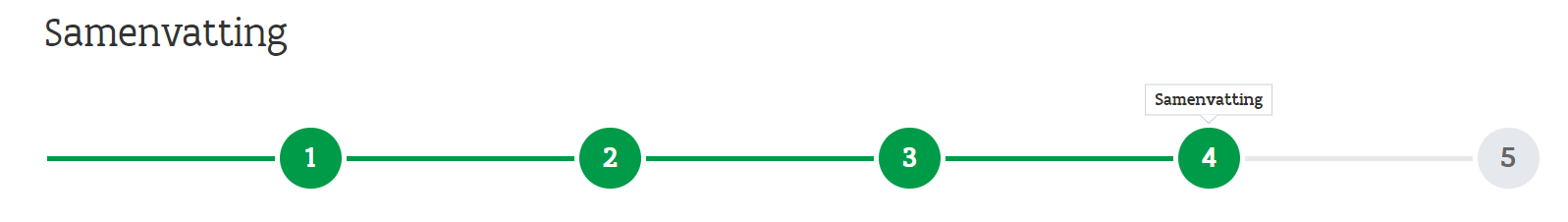

#### Samenvatting

Hieronder vindt u de samenvatting van uw aanvraag. Als u de ingevoerde informatie wilt wijzigen, gaat u terug naar de vorige schermen en corrigeert u die informatie. De aanvraag is pas definitief als u uw aanvraag op het volgende scherm bevestigt.

#### Contractdetails

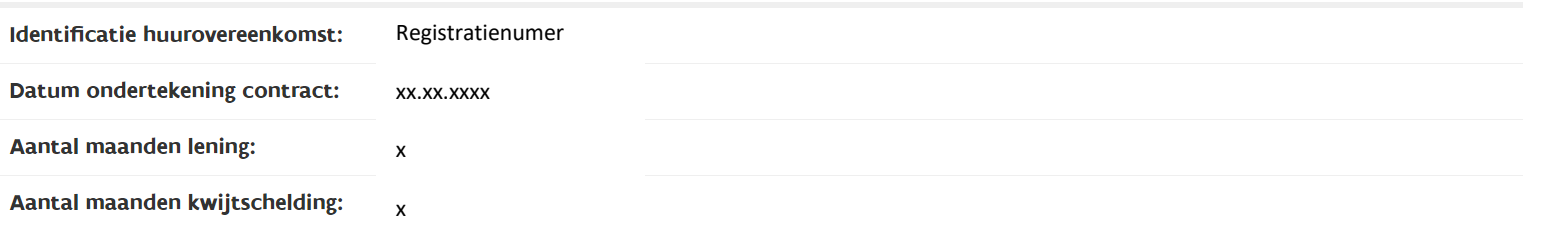

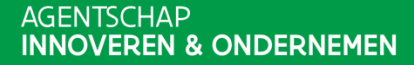

## Lees alle verklaringen na en bevestig uw akkoord

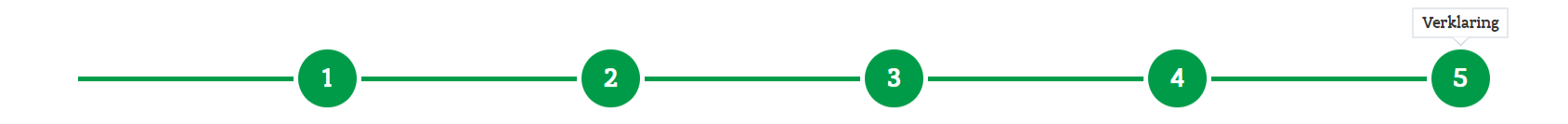

#### Ik verklaar mij akkoord dat volgende bepalingen opgenomen worden in de onderlinge overeenkomst:

- Dat ik met het bevestigen van deze aanvraag contractueel verbonden ben aan de gemaakte afspraken en dat de voorliggende overeenkomst geldt als addendum bij de huurovereenkomst(en).
- Dat de originele huurovereenkomst voor de betreffende pand(en) op eenvoudige vraag aan het Agentschap Innoveren en Ondernemen en/of PMV/z-Leningen zal worden bezorgd.
- Dat de huurovereenkomst nog loopt (minstens tot na afloop van de in voorliggende overeenkomst besproken periode van opschorting van betaling) en er op 15 maart 2020 geen huurachterstallen waren of achterstal inzake de betaling van de periodieke vergoeding was.
- Dat het Agentschap Innoveren en Ondernemen en PMV/z-Leningen nv de data mogen verwerken mits het naleven van de GDPR-vereisten en deze mogen gebruiken voor het behandelen van de aanvraag tot handelshuurlening en voor doeleinden die binnen de dienstverlening van het Agentschap Innoveren en Ondernemen en PMV/z-Leningen passen zoals bijvoorbeeld analyses voor evaluatie-oefeningen over de maatregel of de bredere werking van het Agentschap Innoveren en Ondernemen en PMV/z-Leningen nv, analyses met betrekking tot fraudedetectie alsook het rapporteren voor interne of bredere beleidsmatige

## **Uw aanvraag is ingediend**

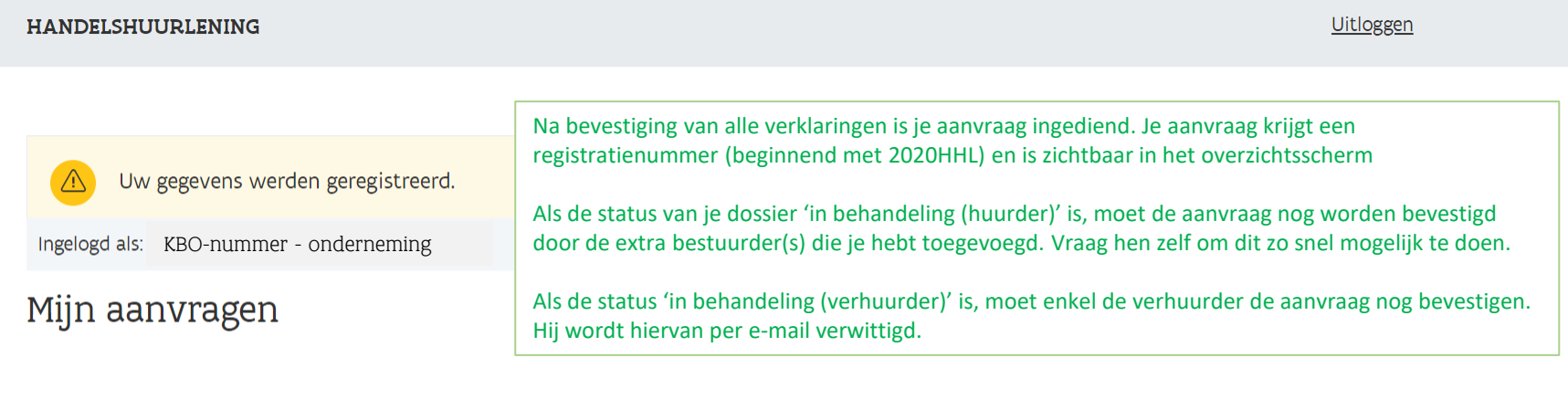

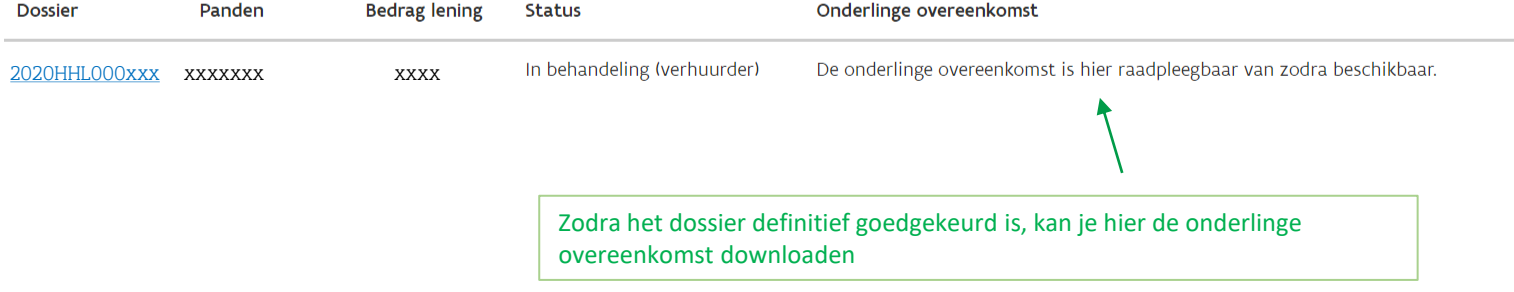

Het is aan te raden te werken met een recente browser zoals Chrome, Edge of Mozilla Firefox

# **STAP 2: VERHUURDER**

De volgende schermen tonen wat je als verhuurder moet controleren en invullen, nadat je hiervoor een e-mail gekregen hebt.

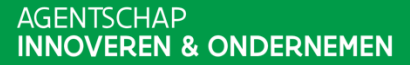

## **Kies je manier van aanmelden.**

Vlaanderen

Handelshuurlening

### Aanmelden

Kies hieronder hoe u wil aanmelden. Klik op "meer info" voor uitleg over die manier van aanmelden. Klik op de knop "hulp nodig?" (rechts) voor veelgestelde vragen over aanmelden of om contact op te nemen met de helpdesk.

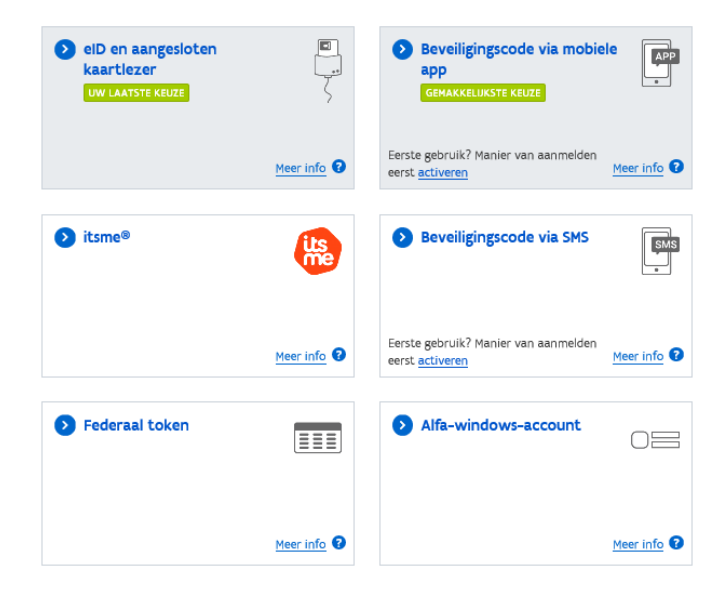

[Informatiepagina.](https://www.vlaio.be/nl/subsidies-financiering/handelshuurlening/hoe-vraag-je-de-handelshuurlening-aan/hoe-de)  $(?)$  HULP NODIG?

**Selecteer in welke hoedanigheid je wenst aan te melden: als privé persoon of als vertegenwoordiger van een onderneming. Als wettelijk vertegenwoordiger krijg je automatisch toegang tot jouw onderneming(en).**

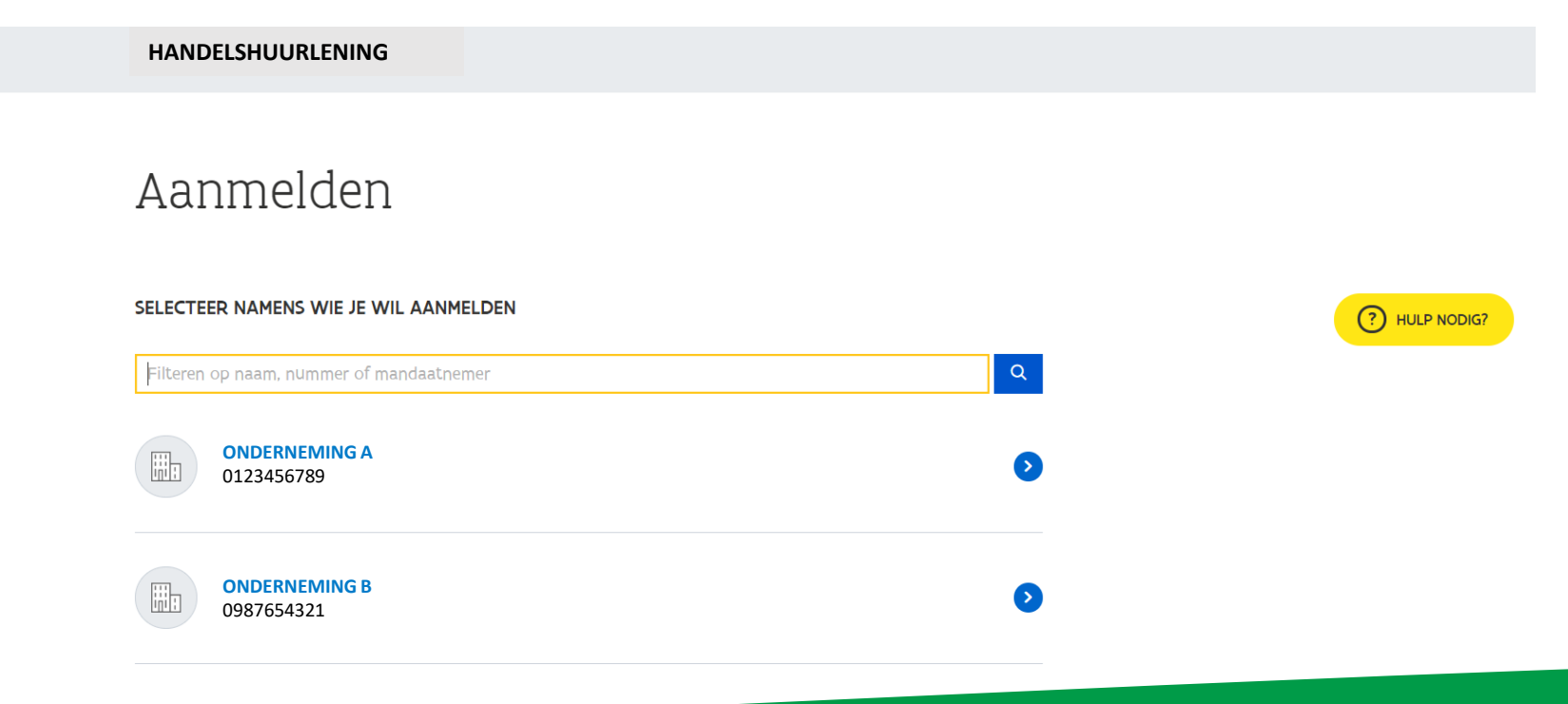

## **Kies het dossier dat je wenst te controleren en te bevestigen**

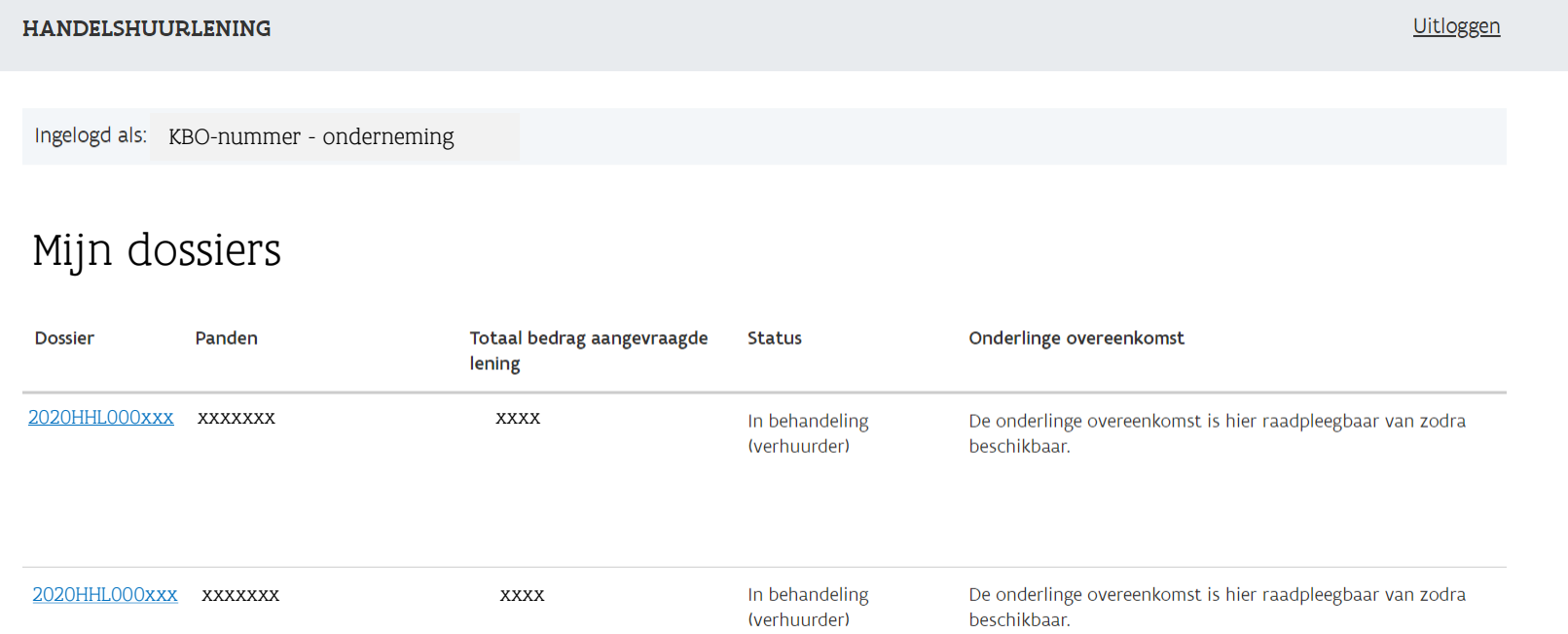

## **Controleer en bevestig ook de gegevens van de panden en de huurder**

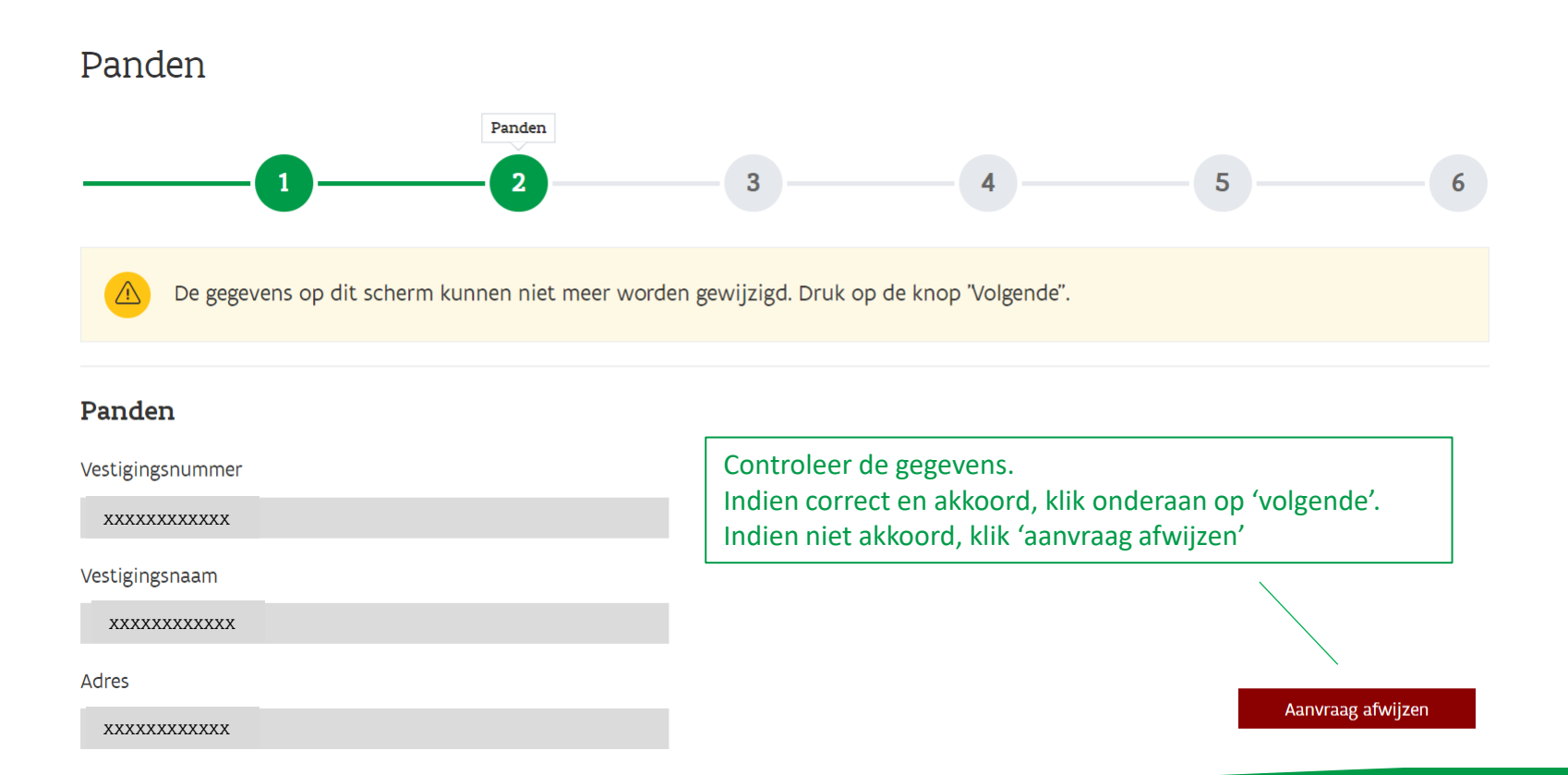

## **Controleer en bevestig de gegevens**

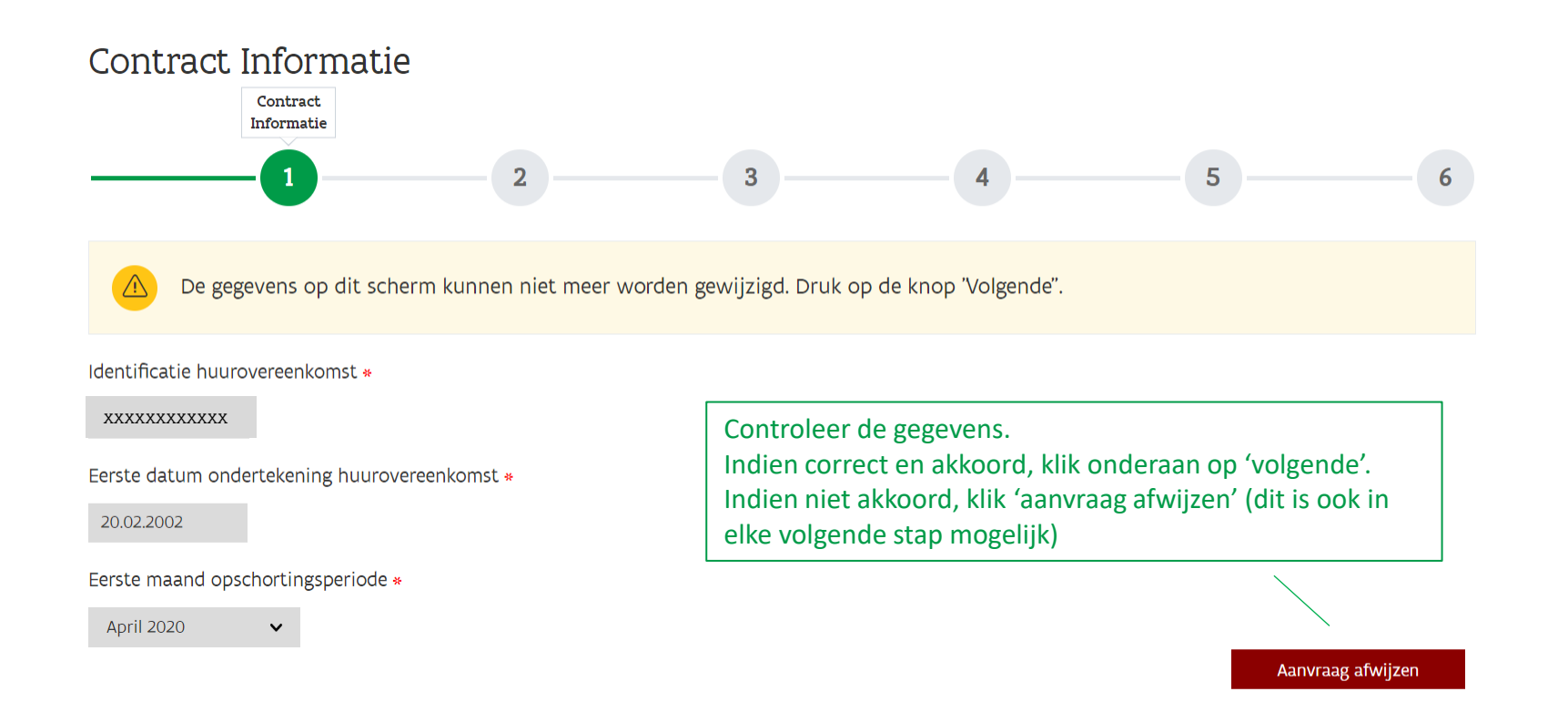

**AGENTSCHAP INNOVEREN & ONDERNEMEN** 

Volgende

## **Vul je gegevens als verhuurder in**

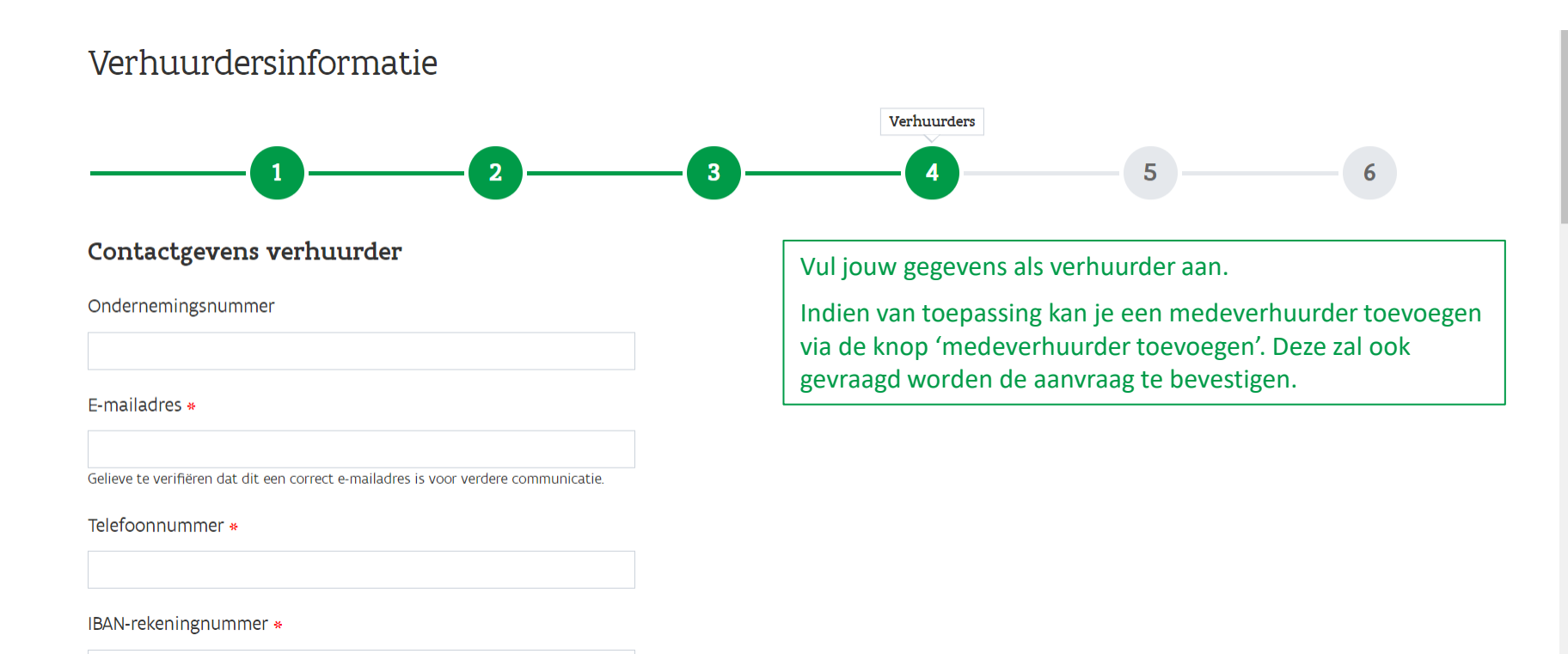

## Controleer of de gegevens correct zijn

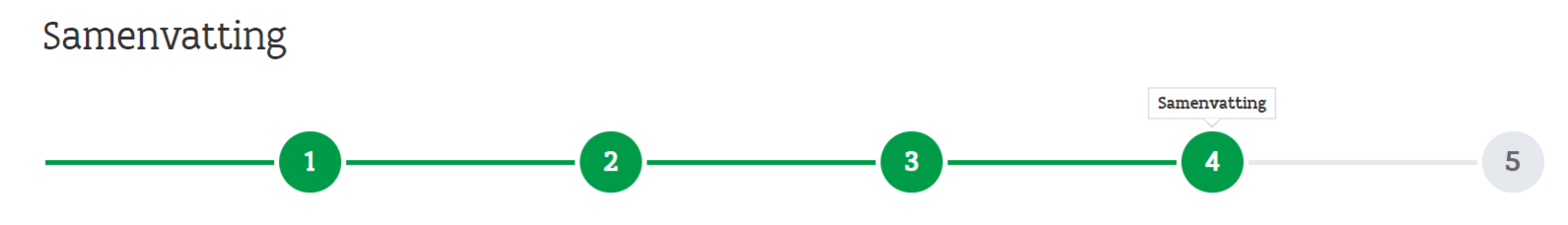

#### Samenvatting

Hieronder vindt u de samenvatting van uw aanvraag. Als u de ingevoerde informatie wilt wijzigen, gaat u terug naar de vorige schermen en corrigeert u die informatie. De aanvraag is pas definitief als u uw aanvraag op het volgende scherm bevestigt.

#### Contractdetails

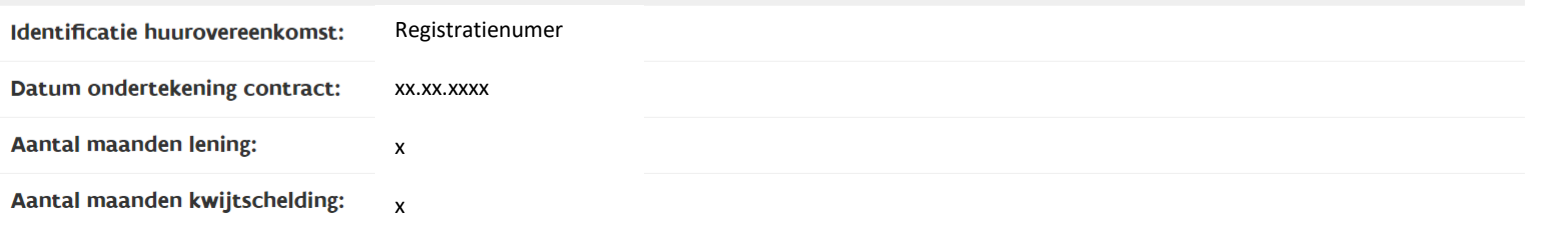

## **Lees alle verklaringen na en bevestig je akkoord**

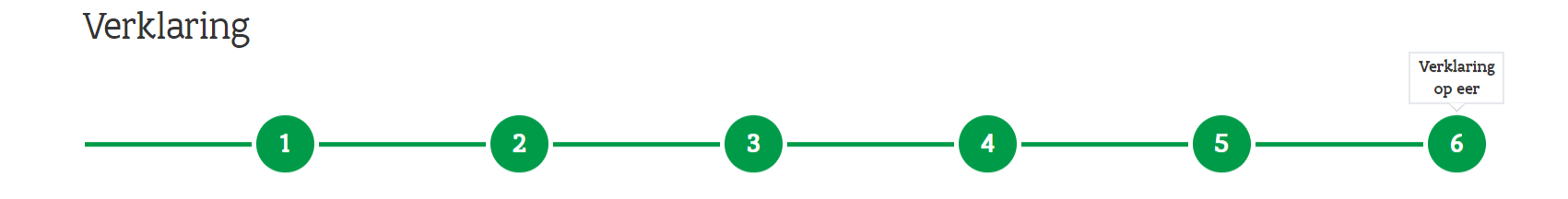

#### Ik verklaar mij akkoord dat volgende bepalingen opgenomen worden in de onderlinge overeenkomst:

- onderlinge overeenkomst bij de huurovereenkomst(en). Indien van toepassing kan je een medeverhuurder toevoegen via de knop 'n de kenop 'n de koordigenise overeenkompe gelde dip
- Dat de originele huurovereenkomst voor de betreffende pand(en) op eenvoudige vraag aan het Agentschap Innoveren en Ondernemen en/of PMV/z-Leningen zal worden bezorgd.
- 15 maart 2020 geen huurachterstallen waren of achterstal inzake de betaling van de periodieke vergoeding was. Dat de huurovereenkomst nog loopt (minstens tot na afloop van de in voorliggende overeenkomst besproken periode van opschorting van betaling) en er op
- Dat het Agentschap Innoveren en Ondernemen en PMV/z-Leningen nv de data mogen verwerken mits het naleven van de GDPR-vereisten en deze mogen gebruiken voor het behandelen van de aanvraag tot handelshuurlening en voor doeleinden die binnen de dienstverlening van het Agentschap Innoveren en Ondernemen en PMV/z-Leningen passen zoals bijvoorbeeld analyses voor evaluatie-oefeningen over de maatregel of de bredere werking van het Agentschap Innoveren en Ondernemen en PMV/z-Leningen nv, analyses met betrekking tot fraudedetectie alsook het rapporteren voor interne of bredere beleidsmatige

## **Het dossier is bevestigd**

Na bevestiging van alle verklaringen is het dossier bevestigd. Je komt terug op het overzichtsscherm en kan dit zien aan de status van het dossier.

Als de status van het dossier 'in behandeling (verhuurder)' is, moet het dossier nog worden bevestigd door de extra verhuurder(s) die je hebt toegevoegd. Vraag hen zelf om dit zo snel mogelijk te doen.

Als de status 'goedgekeurd (verhuurder)' is, wordt de aanvraag nog onderzocht door VLAIO.

Als de status 'goedgekeurd (VLAIO)' is, is de aanvraag definitief goedgekeurd.

Mijn dossiers Uw gegevens werden geregistreerd.

Ingelogd als: xxxxxxxxx

## Mijn lopende dossiers

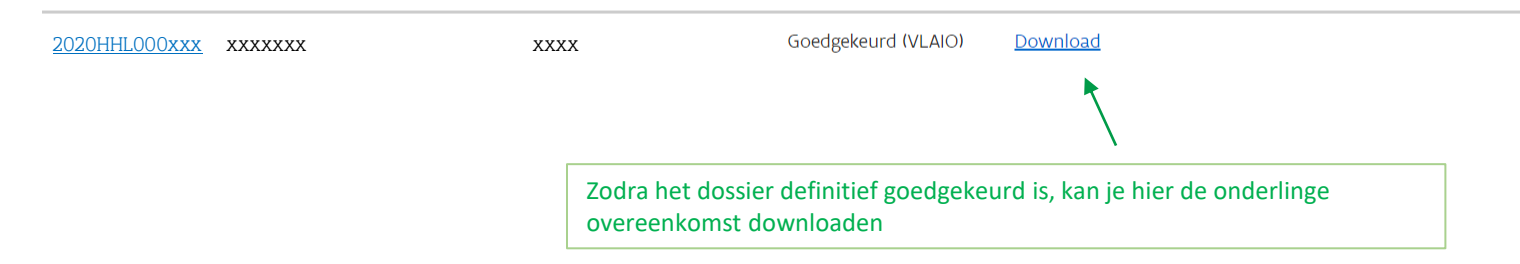